# Word Uygulama Notları

#### **HAFTA 3**

#### **4.1.1. Veri Seçmek**

**4.1.2. Karakter, sözcük, satır, cümle, paragraf veya tüm metni seçmek.**

Belge üzerinde klavye ile dolaşmak ve ekleme noktasını taşımak için, şu yaklaşımlar izlenebilir:

1. Bu bölümde yapılacak işlemler için **Dosya1.docx** dosyasını açın.<br>2. Asağıdaki islemleri sırası ile uvgulayınız. 2. Aşağıdaki işlemleri sırası ile uygulayınız.

- $\checkmark$  Bir karakter sola gitmek için, tuşuna basılır.
- $\checkmark$  Bir karakter sağa gitmek için,  $\Rightarrow$  tuşuna basılır.
- √ Bir sözcük sola gitmek için, Ctrl+ < tuşlarına (kısayol tuş bileşimine) basılır.
- $\checkmark$  Bir sözcük sağa gitmek için, Ctrl+  $\implies$  tuşlarına basılır.
- $\checkmark$  Bir satır vukarı gitmek için.  $\blacksquare$  tusuna basılır.
- $\checkmark$  Bir satır aşağı gitmek için, tuşuna basılır.
- $\checkmark$  Bir paragraf yukarı gitmek için, Ctrl+  $\hat{\textbf{T}}$  tuşlarına basılır.
- ✓ Bir paragraf aşağı gitmek için, **Ctrl**+ ↓ tuşlarına basılır.
- $\checkmark$  Satırın sonuna gitmek için, **End** tuşuna basılır.
- Satırın başına gitmek için, Home tuşuna basılır.
- İletişim kutusunda ilerideki bir seçeneğe veya tabloda sağdaki hücreye gitmek için, **Tab** (Sekme) tuşuna basılır.
- İletişim kutusunda gerideki bir seçeneğe veya tabloda soldaki hücreye gitmek için, **Shift+Tab** (Sekme) tuşlarına basılır.
- √ Bir ekran (görünen ekran sayfası) aşağı gitmek için, Page Down tuşuna basılır.
- $\checkmark$  Bir ekran yukarı gitmek için, **Page Up** tuşuna basılır.
- √ Bir sonraki sayfanın üstüne gitmek için, Ctrl-Pagedown veya Ctrl+Pageup tuşlarına basılır.
- Belgenin sonuna gitmek için, **Ctrl+End** tuşlarına basılır.
- **√** Belgenin başına gitmek için, **Ctrl+Home** tuşlarına basılır.<br>**√** En son üzerinde vapılan isleme gitmek veva belge son ke
- En son üzerinde yapılan işleme gitmek veya belge son kez kapatılmışken ekleme noktasının bulunduğu yere ulaşmak için, **Shift+F5** tuşlarına basılır.

Word programı, yazılan belge üzerinde değişiklik yapılacak metni seçmek için, şu farklı yaklaşımları sunmaktadır:

- Bir sözcük seçmek için, sözcüğün herhangi bir yerine çift tıklanır.
- √ Bir cümle seçmek için, Ctrl tuşuna basılı tutarak cümlenin herhangi bir yerine tıklanır.
- **√** Bir satır seçmek için, işaretçi satırın başına (seçim çubuğuna) getirilip, İşeklinden ucu sağa bakan beyaz ok biçimine dönüştüğünde fareye tıklanır.
- **V** Birden fazla satır secmek için, bir satır seçildikten sonra fare tuşunu bırakmadan seçim çubuğu (satırların sol kısmındaki yaklaşık 0,5 cm'lik boş sütun) boyunca aşağı doğru sürüklenir.
- $\checkmark$  Bir paragraf seçmek için, paragrafın herhangi bir yerine üç kez tıklanır.
- **Bütün belgeyi seçmek için**, *Düzen* menüsünün **Tümünü** Seç komutu uygulanır veya **Ctrl** tuşuna basılı tutarak, seçim çubuğunun herhangi bir yerine tıklanır. İstenirse, Ctrl+A kısayol tuş bileşimi de kullanılabilir.
- **Metnin herhangi bir bölümünü fare ile seçmek için,** metnin başına gelinir, işaretçi **İ** harfi konumunda iken, sol tuşa basılı tutulur ve işaretçi seçilmek istenen metin sonuna kadar sürüklenerek bırakılır.

Metnin herhangi bir bölümünü klavye ile seçmek için, metnin başına gelinir ve fareye tıklanarak ekleme noktası seçilmek istenen metnin başına yerleştirilir. Klavyedeki Shift (ÜstKrkt) tuşuna basılı tutarak ok (yön) veya hareket tuşlarına basılır.

Klavye ile metin seçimi için ekleme noktası öncelikle metnin başına (veya sonuna) yerleştirilir ve şu vaklaşımlar (kısayol tuş bileşimleri) kullanılır:

- $\checkmark$  Ekleme noktasının bir karakter solunu seçmek için, Shift+ ← tuslarına (kısayol tus bilesimine) basılır.
- $\checkmark$  Ekleme noktasının bir karakter sağını seçmek için, Shift+ **■** tuşlarına basılır.
- $\checkmark$  Ekleme noktasının solundaki sözcüğü (veya kısmı) seçmek için, Ctrl+Shift+ tuşlarına basılır.
- Ekleme noktasının sağındaki sözcüğü (veya kısmı) seçmek için, Ctrl+Shift+ **axabu** tuşlarına basılır.
- $\checkmark$  Ekleme noktasının bir satır üstünü seçmek için, Shift+↑ tuşlarına basılır.
- $\checkmark$  Ekleme noktasının bir satır altını seçmek için, Shift+ Tuşlarına basılır.
- **Ekleme noktasının bir paragraf üstünü seçmek için, Ctrl+Shift+ ↑** tuşlarına basılır.
- Ekleme noktasının, bir paragraf altını seçmek için, Ctrl+Shift+ | tuşlarına basılır.
- Ekleme noktasından, satırın sonuna kadar olan kısmı seçmek için, Shift+End tuşlarına basılır.
- **Ekleme noktasından, satırın başına kadar olan kısmı seçmek için, Shift+Home** tuşlarına basılır.
- Bir ekran aşağıyı seçmek için, Shift+Page Down tuşlarına basılır.
- Bir ekran yukarısını seçmek için, Shift+Page Up tuşlarına basılır.
- Ekleme noktasından, belgenin sonuna kadar olan kısmını seçmek için, Ctrl+Shift+End tuşlarına basılır.
- Ekleme noktasından, belgenin başına kadar olan kısmı seçmek için, Ctrl+Shift+Home tuşlarına basılır.
- **Seçim kipi oluşturmak için, Ctrl+Shift+F8** tuşlarına basıp, seçim moduna geçilir ve daha sonra  $\Box$  veya **1** tuşları ile düşey seçim yapılır. Ayrıca, Ctrl+Shift+F8 tuşlarına basıp, seçim moduna geçtikten sonra, istenen bölgeye kadar olan kısım yön ve hareket tuşları ile serbestçe seçilir. Seçim modunu iptal etmek için ESC tuşuna basılır.

#### **4.1.3. Veri Düzenlemek**

**4.1.4. Araya yeni karakter ekleme, metin içerisine yeni sözcük ekleme veya var olan metnin üzerine yazmak.**

**4.1.4.1. Geri almak veya tekrar yapmak.**

- 3. Açık olan Dosya1.docx dosyasında "1Uludağ Üniversitesi, ESEM Bölümü…." Yazan satırda 1 ile Uludağ kelimesinin arasına imleci getriniz ve "Erhan ŞENGEL," yazınız.
- 4. Ctrl + tuşlarına basarak "ESEM" kelimesinin başına gelin.
- 5. Ctrl+Shift<sup>+</sup> tuşlarını kullanarak "ESEM" kelimesini seçin.
- 6. "BÖTE" (tırnak hariç) yazın.Bu şekilde var olan metnin yerine yazı yazılmış durumdadır.
- 7. Hızlı Erişim Araç Çubuğunda Gerial komutunu kullanarak eski biçime geri dönün. 8. İmleç "ESEM" kelimesinin başında iken klavyede Insert tuşuna basın "BÖTE"
- (tırnak hariç) yazın.Metnin değişmediğini metnin ötelendiğini gözlemleyin.
- 9. "ve ilköğretim" yazın. Bu durumda Bölümü kelimesinin de silinmiş olduğunu gözlemleyin.
- 10. Hızlı Erişim Araç Çubuğunda Geri al düğmesine bir kez tıklayarak yapılan işlemi geri alınız.
- 11. Geri al düğmesinin sağındaki Ok'a basarak geri alınacak listesinden 4 adım geri alınız.
- 12. Ctrl+Y tuşlarına basarak yapılan işlemi tekrar yapınız.
- 13. Ctrl+Z tuşlarına basarak yapılan işlemi geri alınız. En son "esem" yerine "BÖTE" yazılmış olacak şekilde düzenleyin.

## **ULUDAĞ ÜNİVERSİTESİ, BİLGİSAYAR VE ÖĞRETİM TEKNOLOJİLERİ BÖLÜMÜ BİLGİSAYAR – I DERSİ**

#### **4.1.5. Benzerini oluşturmak, Taşımak veya Silmek**

**4.1.6. Metin parçasının belge içerisinde veya açık belgeler arasında kopyasının oluşturulması.**

Word'de yazılan metnin yeya oluşturulan bir nesnenin, belgenin herhangi bir yerinde yeya başka bir belgede aynısının kullanılması istenebilir. Bu durumda, aynı bilginin tekrar yazılması yerine, yazılmış (veya

düzenlenmiş) bilgi (nesne) seçilip, Giriş Sekmesi Pano Grubunda Kopyala komutu uygulanır. Ancak, Kopyala komutu (Yapıştır komutu uygulanmadığı sürece) tek başına hiçbir işe yaramaz. Bu komut sadece seçilmiş olan öğeye zarar vermeksizin aynısını panoya kopyalar.

- 14. Açık değil ise Dosya1.docx dosyasını açın.
- 15. 2. sayfada Yöntem bölümündeki "2.2 Araştırma Grubu" kelimelerini seçin.
- 16. Giriş sekmesi Pano grubunda Kopyala komutunu uygulayın. Metin seçildiği gibi Kes komutu ve Kes düğmesi aktif duruma gelir. Komut uygulandığında, seçilmiş metin silinir ve panoya aktarılır.
- 17. Üç kez Enter tuşuna basın ve Giriş sekmesi Pano grubunda Yapıştır komutunu uygulayın.
- 18. Geri Al düğmesi ile metni kopyalamadan önceki konuma gelene kadar geri alın.
- 19. Paragrafa 3 kez tıklayarak seçin ve Ctrl+C komutunu uygulayın!
- 20. Üç kez Enter tuşuna basın ve Ctrl+V komutunu uygulayın.
- 21. Kendi adınızı yazın.
- 22. Üç kez Enter tuşuna basın ve Ctrl+V komutunu uygulayın. (Panoya yeni bir veri eklenmediği için istediğiniz kadar aynı metni yapıştırabilirsiniz)
- 23. Geri Al düğmesi ile metni kopyalamadan önceki konuma gelene kadar geri alın.
- 24. İkinci cümleyi seçin ve **Giriş** sekmesi **Pano** grubunda **Kopyala** komutunu uygulayın! 25. Üç kez Enter tuşuna basın ve Giriş sekmesi Pano grubunda Yapıştır düğmesini uygulayın.
- 26. Geri Al düğmesi ile metni kopyalamadan önceki konuma gelene kadar geri alın.
- 27. İmleci Birinci paragrafın sonuna konumlandırın ve 3 kez Enter tuşuna basın.
- 28. Birinci cümleyi seçin.
- 29. Fareyi seçili olan metnin üstüne getirdiğinizde farenin sola dayalı beyaz ok haline gelmesi ile metnin üstüne sol tuş ile tıklayın ve bırakmadan sürükleyerek boş olan satıra doğru sürükleyin. İşaretçinin değiştiğini ve Durum çubuğundaki Nereye taşınacak? İpucunu görün.
- 30. Fareyi bırakmadan Ctrl tuşuna basın ve işaretçinin alt kısmında artı işaretini görün ve Durum çubuğundaki açıklamanın Nereye kopyalanacak? Şeklinde değiştiğini görün.
- 31. Ctrl tuşunu bırakın.
- 32. Ctrl tuşuna tekrar basarak, birinci satıra gelin ve kesikli çizgi niteliğindeki ekleme noktasını birinci satırda görün ve önce fareyi sonra da Ctrl tuşunu bırakın. Gördüğünüz gibi seçilmiş cümle birinci satıra kopyalandı.
- 33. Geri Al düğmesi ile metni kopyalamadan önceki konuma gelene kadar geri alın. (üç satırlık alan boş kalacak şekilde)
- 34. Birinci cümleyi seçin.
- 35. Fareyi seçili olan metnin üstüne getirdiğinizde farenin sola dayalı beyaz ok haline gelmesi ile metnin üstüne sağ tuş ile tıklayın ve Kes komutunu uygulayın.
- 36. Boş olan satırın her hangi bir yerine fareyi konumlandırıp farenin sağ tuşuna tıklayıp açılan kısayol menüsünden Yapıştır komutunu uygulayın.
- 37. Geri Al düğmesi ile metni kopyalamadan önceki konuma gelene kadar geri alın. (üç satırlık alan boş kalacak şekilde)
- 38. Özet paragrafını seçin. Şu ana kadar öğrendiğiniz metotlardan birini kullanarak kopyalayın.
- 39. Ctrl+N tuşları ile yeni bir dosya açın.
- 40. Ctrl+V tuşları ile yeni dosyaya yapıştırın.
- 41. Dosya1.docx dosyasına geçin ve Görünüm sekmesinde Pencere komut grubunda Tümünü Yerleştir komutunu kullanın.
- 42. Dosya1.docx dosyasındaki belgenin başlığına 3 kez tıklayın ve fare ile sürüklerken Ctrl tuşuna basılı tutarak en son açılan belge içine sürükleyiniz. (Başlığın yeni dosyaya kopyalanmış olduğunu gözlemleyin.)
- 43. En son açılan dosyayı kaydetMEDEN kapatın.
- 44. Tüm belgeleri kapatın.

Uludağ Üniversitesi - Bilgisayar ve Öğretim Teknolojileri Bölümü © 2011 Her hakkı saklıdır, izinsiz çoğaltılamaz, dağıtılamaz

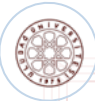

### **ULUDAĞ ÜNİVERSİTESİ, BİLGİSAYAR VE ÖĞRETİM TEKNOLOJİLERİ BÖLÜMÜ BİLGİSAYAR – I DERSİ**

Giriş sekmesinde Pano Grubu Yapıştır komutu ile Özel Yapıştır komutu arasında küçük bir fark vardır. Yapıştır komutu, panoya Kes veya Kopyala komutu ile aktarılan metin veya nesnenin, bütün özelliklerinin aynen yapıştırılmasını sağlarken, Özel Yapıştır komutu isteğe bağlı özelliklerinin yapıştırılmasını sağlar.

Farklı biçimlerne işlemleri dışında, Windows altında çalışan diğer Office veya Windows tabanlı programlardan (örneğin, Excel, Access gibi), Word'e bilgi kopyalamak veya taşımak için önce Kopyala veya Kes komutları kullanılarak öğe panoya gönderilir. Panoda bilgi yok iken, Yapıştır komutunda olduğu gibi Özel Yapıştır komutu uygulanamaz.

- 45. Word'ü başlatın ve Dosya1.docx dosyasını açın!
- 46. Giriş sekmesi Düzenleme komut grubunda Seç komutunda Tümünü Seç komutunu uygulayıp, belgenin tümünü seçin.
- 47. Giriş sekmesi Pano grubunda Kopyala düğmesine tıklayın.
- 48. Standart Araç çubuğunun ilk düğmesi olan Yeni Boş Belge düğmesine tıklayın. Belge2 adlı boş bir belge açılır.
- 49. Giriş sekmesi Pano grubunda Özel Yapıştır komutunu tıklayın.
- 50. Açılan iletişim kutusundan, Biçimlendirilmemiş Metin satırını seçin ve Tamam düğmesine tıklayın. Gördüğünüz gibi, orijinal metnin içeriği yapıştırıldı, ancak biçimlendirme özellikleri dikkate alınmadı.
- 51. İki kez Enter tuşuna basın.
- 52. Başlat düğmesini tıklayın ve ışıklı bandı Programlar üzerine getirip, açılan listeden Microsoft Excel satırını tıklayın ve Excel 'i başlatın.
- 53. Excel penceresi ekranın tamamını kaplamıyorsa, Ekranı Kapla düğmesine tıklayın veya başlık çubuğuna çift tıklayın.
- 54. Görev çubuğunda Excel ve Word dosyalarına ilişkin simgelerini görün. Bu simgelere tıklanarak, istenen dosyaya geçiş yapılabilir.
- 55. Fare A sütunu 1. satırda (Al hücresinde) olduğundan, buraya Adı yazıp, Enter tuşuna basın.<br>56. A2, A3 ve A4 hücrelerine sırasıyla Ali, Veli, Selami bilgilerini qirin ve her bilgiden 56. A2, A3 ve A4 hücrelerine sırasıyla Ali, Veli, Selami bilgilerini girin ve her bilgiden sonra Enter tuşuna basın!
- 57. Bl hücresine tıklayın ve Katkı bilgisini girip Enter tuşuna basın! B2, B3 ve B4 hücrelerine 20, 50 ve 30 sayılarını girin.
- 58. Kaydet düğmesine basın ve dosyayı Belgelerim klasörüne Katkı adıyla kaydedin.
- 
- 59. Al hücresine tıklayın!<br>50. **Al hücresine tıklayın!**<br>60. **Shift** turnedi Shift tuşuna basılı tutup, klavyedeki sağ ok tuşuna bir kez ve aşağı ok tuşuna üç kez basın ve ilgili hücrelerin bulunduğu aralığı seçin
- 61. Standart araç çubuğundaki Kopyala düğmesine tıklayın! İlgili aralık hareketli kesikli çizgilerle işaretli bir dikdörtgene dönüştü.
- 62. Görev çubuğundaki Belge2 simgesine tıklayıp, bu dosyaya geçin Giriş sekmesi Pano grubunda Yapıştır düğmesine tıklayın.
- 63. Enter tuşuna basın ve bu kez Giriş sekmesi Pano grubunda Özel Yapıştır komutunu seçin.
- 64. Özel Yapıştır iletişim kutusundan, aşağıdaki gibi Bağ Yapıştır seçeneğini tıklayın ve Türü seçeneklerinden Microsoft Excel Çalışma Sayfası Nesne satırını tıklayın.
- 65. Tamam, düğmesine tıklayın.
- 66. Tablonuz sekiz köşeden seçilmiş durumda olduğundan, boş bir alana tıklayıp, seçimi iptal edin.
- 67. Üst kısımdaki tablonun istediğiniz hücresine tıklayın ve içine girin.
- 68. Alt kısımdaki tablonun aynı hücresine tıklayın! Gördüğünüz gibi, alt kısımdaki tablonun ise içine giremezsiniz! Bu tablo bir nesne olarak yapıştırıldı. Üst kısımdaki tablo Excel'deki hücreleri aynen kopyalanmış hali, alt kısımdaki ise bağlantılı halidir.
- 69. Görev çubuğundaki Excel dosyasına (geçici adı Kitap) tıklayıp Excel çalışma kitabına geçin! Gördüğünüz gibi, hareketli çerçeve hala etkin durumdadır.
- 
- 70. Önce ESC tuşuna basın, sonra herhangi bir hücreye tıklayıp seçimi iptal edin.<br>71. B3 hücresini tıklayıp içine girin ve 100 yazıp Enter tusuna ba B3 hücresini tıklayıp içine girin ve 100 yazıp Enter tuşuna basın. Bu hücredeki 50 sayısını 100 olarak değiştirdiniz. Acaba bu değişiklik Word belgesine yansıdı mı?
- 72. Görev çubuğundaki Belge2 simgesine tıklayın ve aradaki farkı gözleyin.
- 73. Birinci tabloda bağlantı kurulmadığından bu hücredeki sayı hala 50 olarak değişmemiştir.
- Ancak, ikinci tablo Excel dosyası ile bağlantılı olduğundan, 74. 100 değişikliği bu tabloya yansımıştır.
- 75. Belge2 dosyasını Belgelerim klasörüne bağ adıyla kaydedin ve kapatın! Dosya1.docx
- dosyasını da kapatın ve Word'den çıkın.
- 76. Kitap1 dosyasını da kaydedip kapatın ve Excel'den çıkın.